## Elsevier eBooks on VitalSource -**VitalSource App Functionality**

1. When accessing your eBooks in the Elsevier eBooks VitalSource app, the opening screen will

display your most recently opened book and list your other books at the bottom of the screen.

**Click a book cover to download or open a book**.

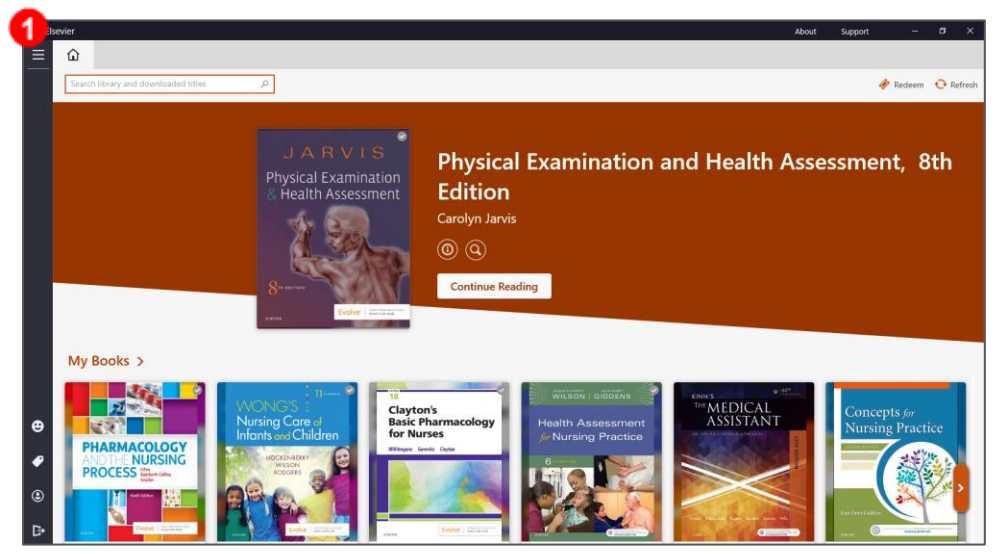

2. Books initially open to the cover page. If you have previously opened the book, it will open to your most recent page.

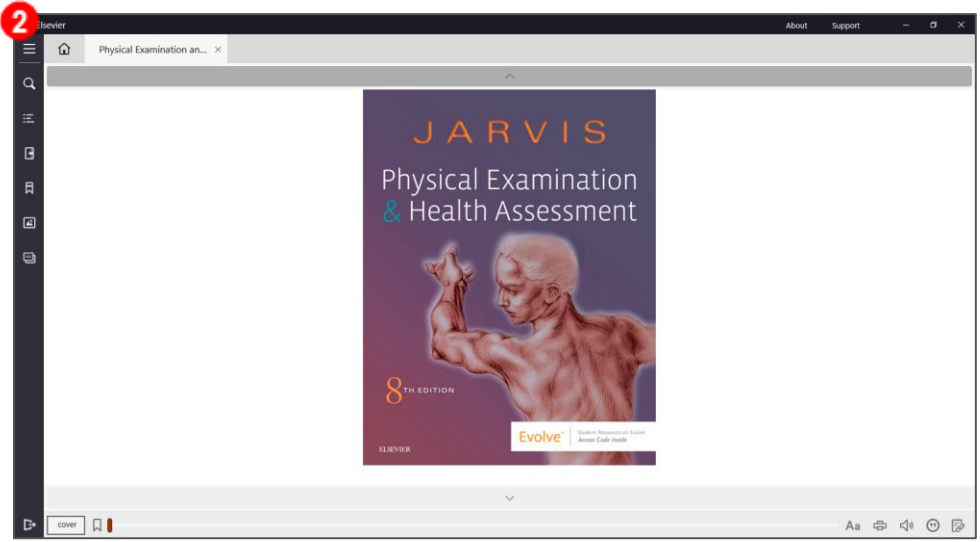

3. In the lower-right corner, you will find a **menu** of options.

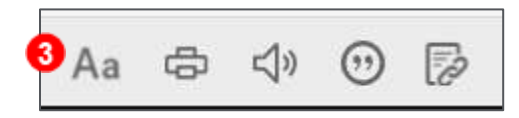

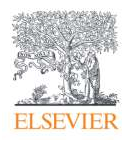

- 4. **View Options**  $\begin{bmatrix} \text{Aa} \\ \text{will include options to change Text} \end{bmatrix}$ **Size** and **Font**, **Color Mode**, **Margin Size**, **Line Height**, and activate **Fast Highlights**. Fast highlights will add highlights instantly as you highlight content with your mouse.
- 5. Depending on the eBook, **View Options**  $\frac{[Aa]}{[B]}$  may show different options, allowing you to **Zoom** and **Fit the page to the screen**. **Facing Pages** will allow you to view two pages of the book at once. **Continuous Scroll** will allow out to scroll through an entire chapter without clicking between pages.

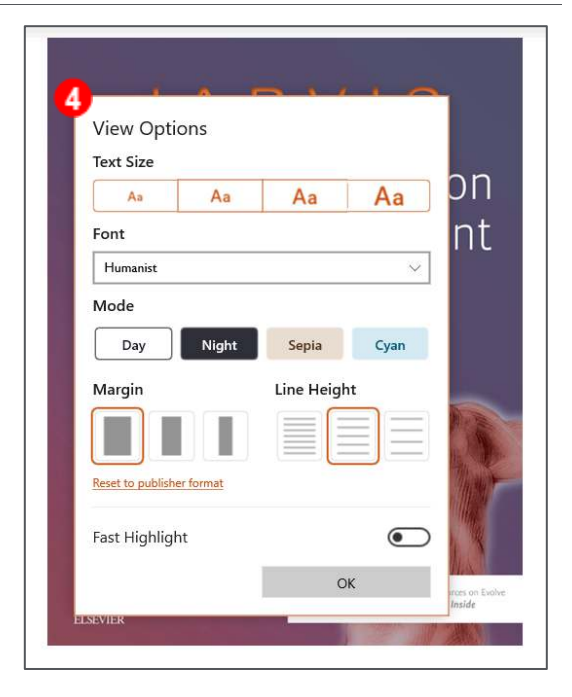

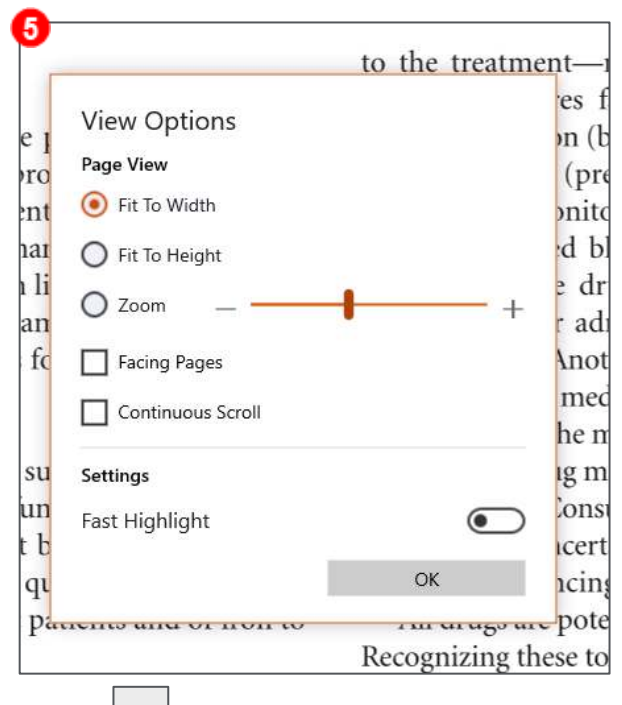

6. **Print** will allow you to select a range of pages and send them to your default printer. The number of pages that can be printed at once will vary from book to book.

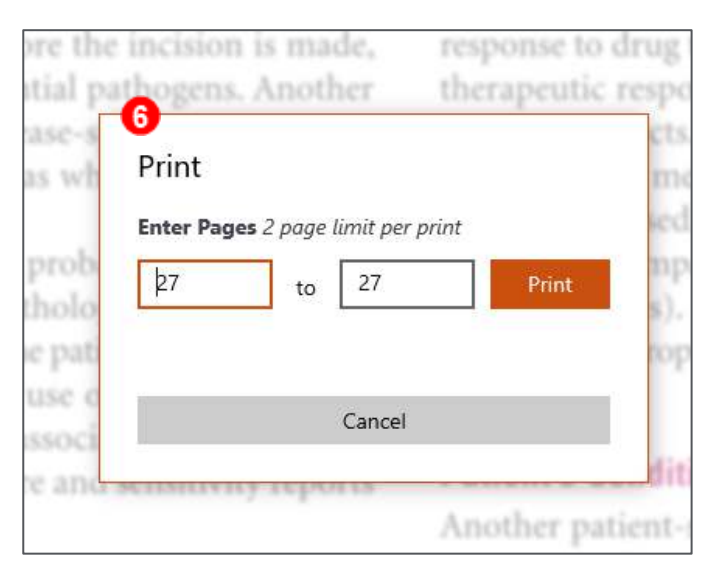

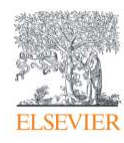

7. **Read Aloud**  $\boxed{\triangleleft$ <sup>3</sup> will allow your computer's default voice to read the book out loud. The Read Aloud controls will be on the orange strip across the bottom of the page. Access the **Read Aloud Options** by clicking the **Gear icon** in the lower right.

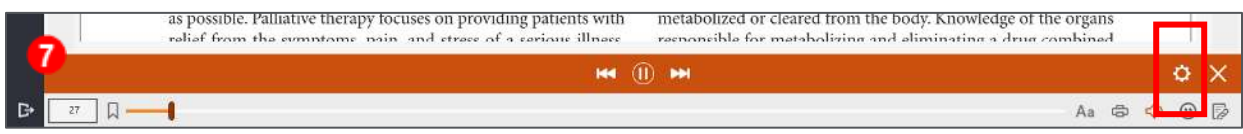

8. The **Read Aloud Settings** will allow you to adjust the **Reading Speed**. If **Read Alt Text** is turned on, the computer will read the alternative text for the images in the book. Clicking **Change Reader Voice** will open the Speech settings on your computer where you will be able to change to an alternate voice if available.

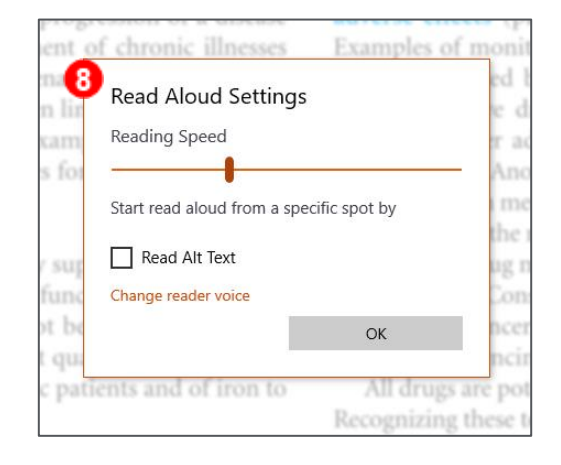

9. The **Citation** option  $\Box$  will show you the correct citation formatting for the page you are viewing in APA, MLA, Harvard, and Vancouver styles.

10. The **Copy URL** option  $\boxed{2}$  will allow you to copy the

URL of the page you are viewing.

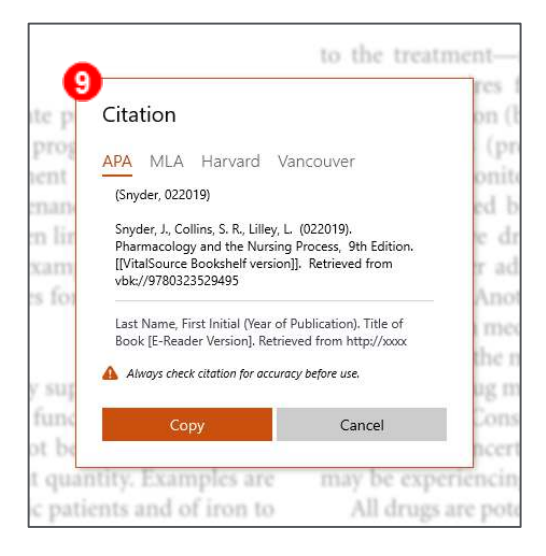

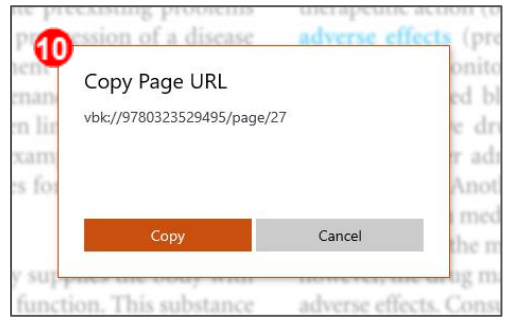

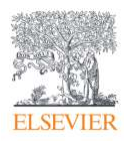

11. On the left side of the screen, there is a **menu button** that will list other options.

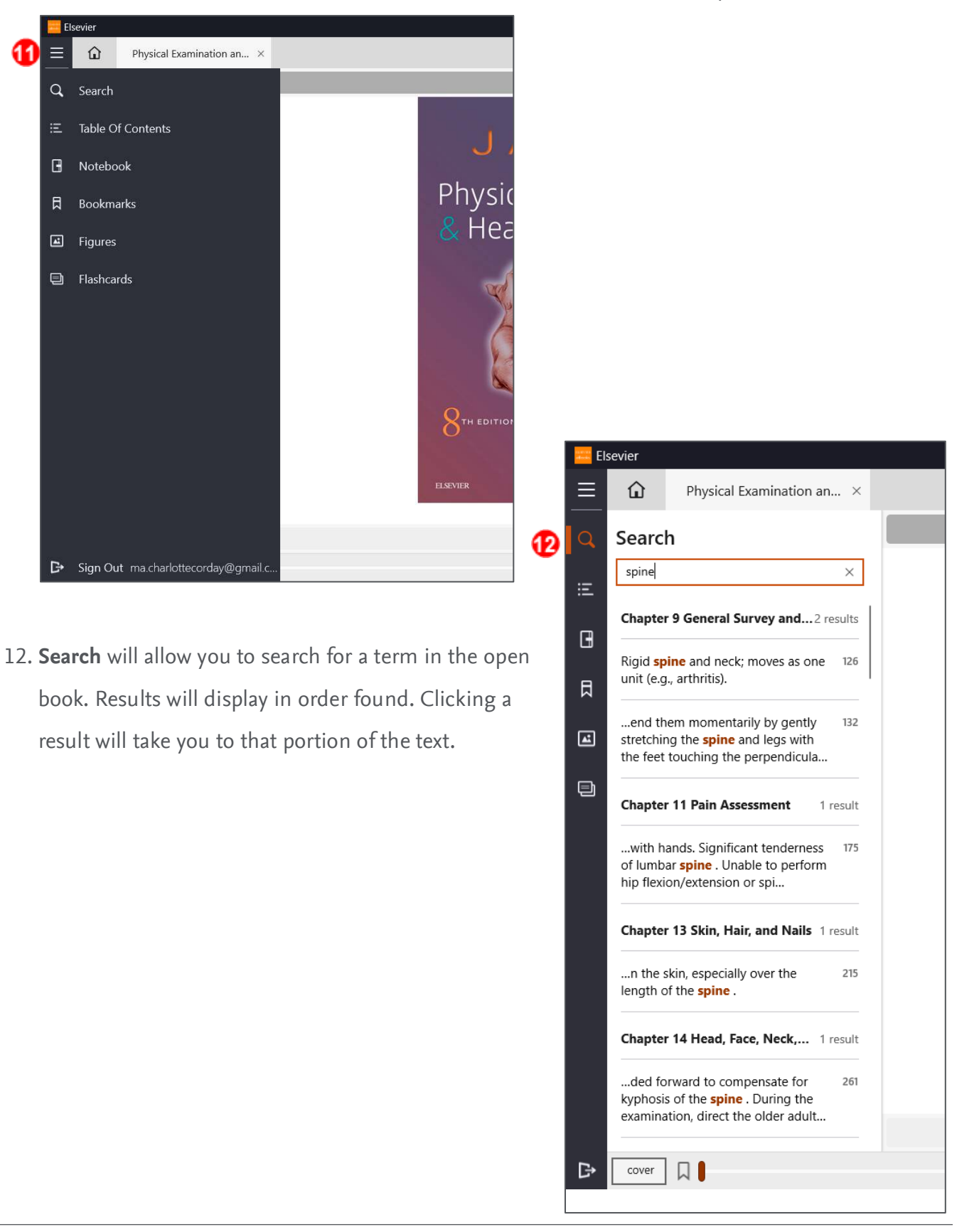

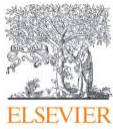

## Elsevier eBooks on VitalSource – VitalSource App Functionality

- 13. The **Table of Contents** will display a list of each section of the book. Clicking the section name will open that section on the right. Some sections will expand to list subsections. ß
- 14. The **Notebook** section will display any highlights and notes you have created in the book. You will also see the highlights of anyone you subscribe to.

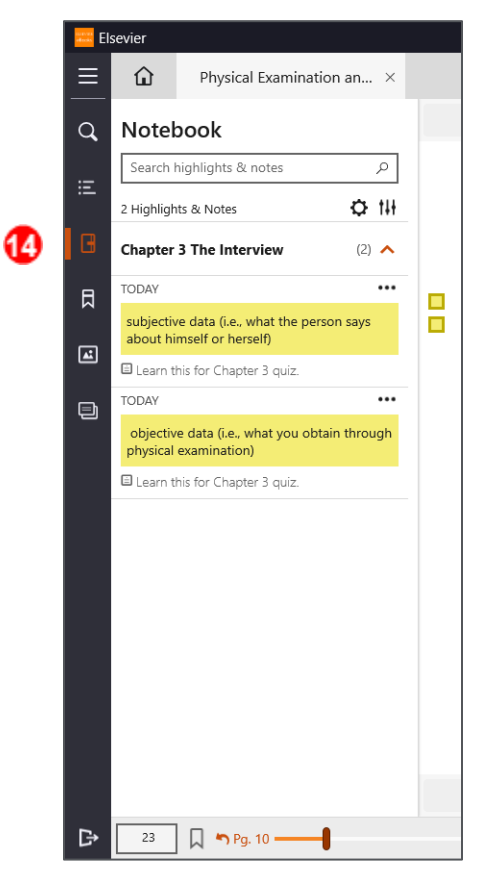

<mark>es</mark> Elsevier ≡ ⇧ Physical Examination an... X  $\alpha$ **Table Of Contents** Search table of contents  $\circ$ Contributors ix € xi Reviewers  $\boxtimes$ xiii Preface 国 xvii Acknowledgments Ð Unit 1 Assessment of the xviii Whole Person Unit 2 Approach to the Clinical 112 Setting 196 Unit 3 Physical Examination Unit 4 Integration: Putting It All 766 Together 837 **Illustration Credits** 845 Index Assessment Terms: English and IBC2 Spanish Assessment Terms: English and IBC3

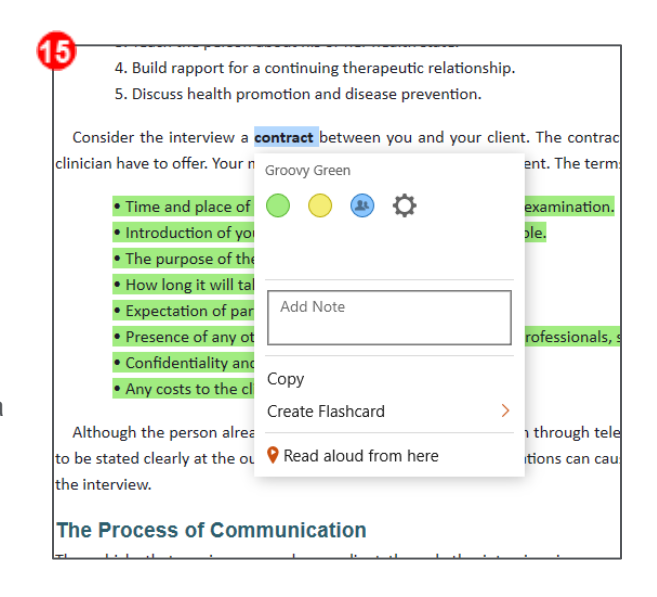

Spanish

cover |

Þ

 $\Box$ 

wish to highlight with the mouse. Then, right click the mouse-highlighted text. You will see a list of different highlight colors you can use, a gear link to manage your highlights, and an area to add notes.

15. **To add a highlight**, first select the words you

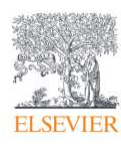

16. The **Bookmarks** tab will list any bookmarks you have left in the book. Clicking a bookmark will take you to that page in the book. To create a bookmark, click the **bookmark icon** in the lower-left corner.

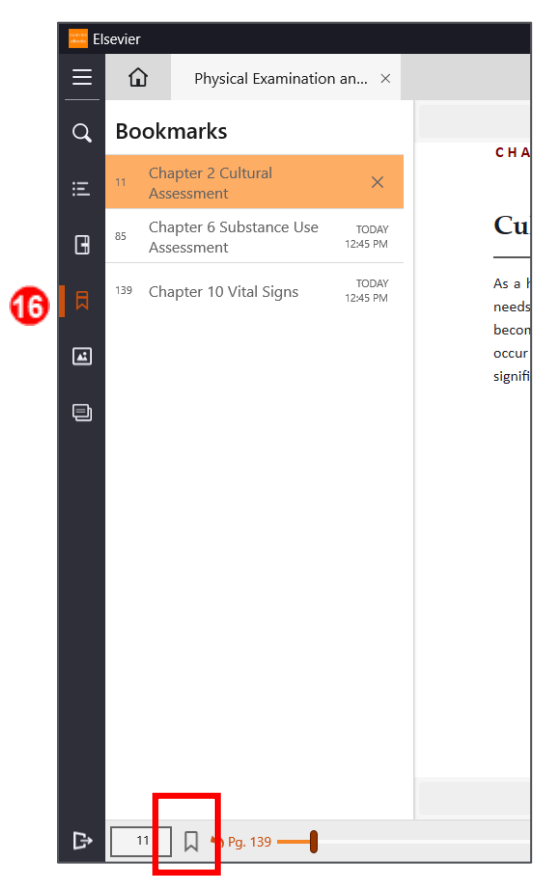

17. The **Figures** tab will show links to any chapters where figures are shown. These can include images, tables, charts, and diagrams. **Clicking a chapter tile** in Figures will display all the figures in that chapter.

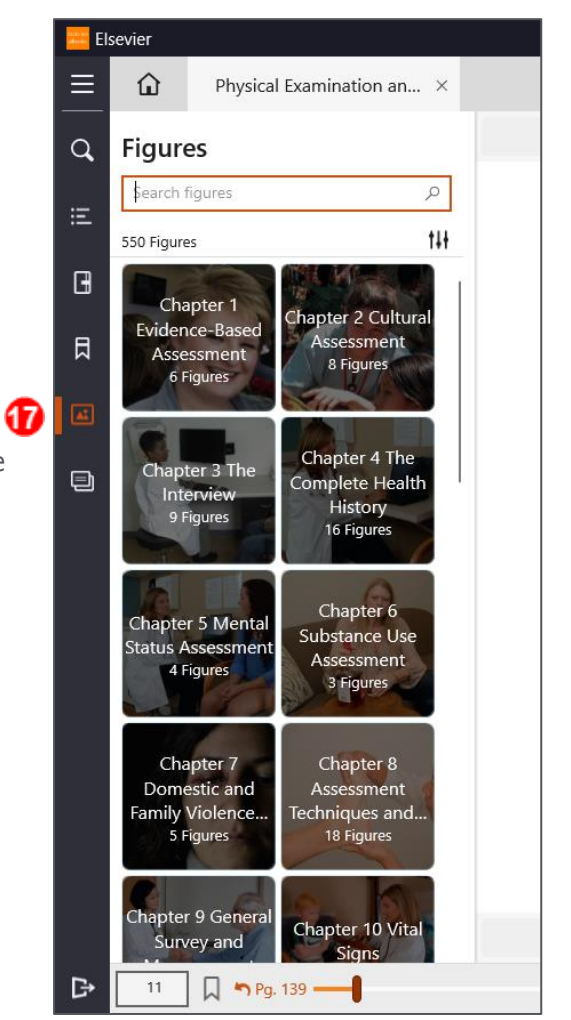

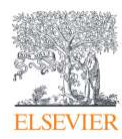

18. **Clicking a figure** will take you to that page in the book.

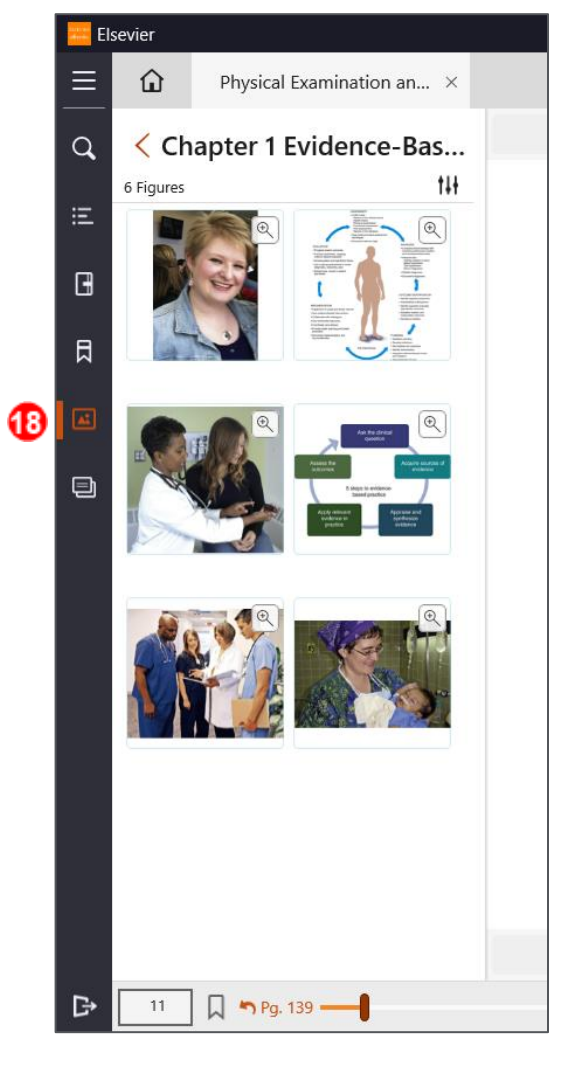

19. The **Flashcards** page will list any decks of flashcards you have created. A new deck can be created by clicking the **plus icon**. Clicking the **action button** on a deck will allow you to study the deck, edit, or delete the deck.

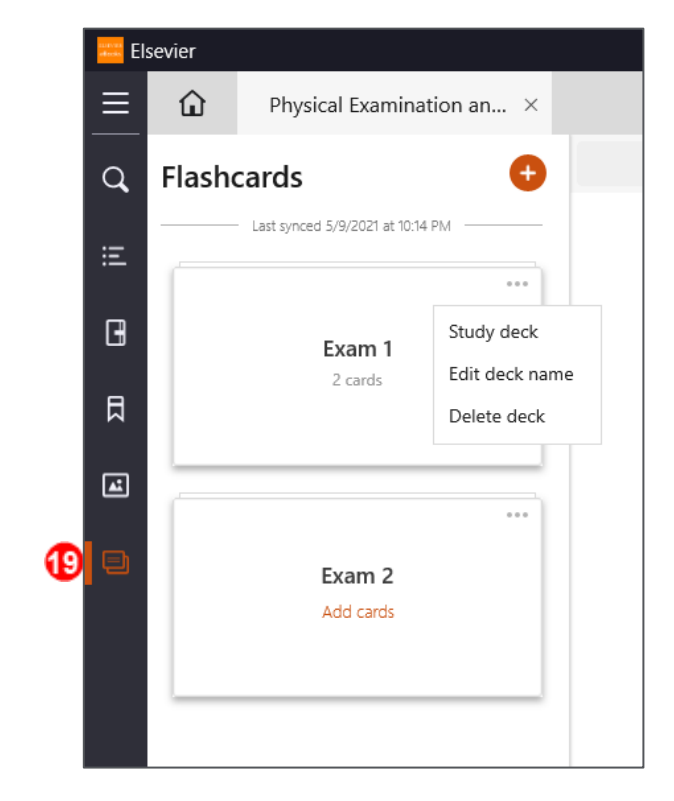

## *END OF GUIDE*

*VitalSource and the VitalSource Bookshelf® are © copyright VitalSource Technologies LLC. Bookshelf® is a registered trademark of VitalSource Technologies LLC. All rights reserved.*

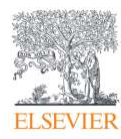